## FRONIUS IG.online

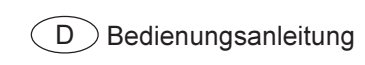

Datenkommunikation

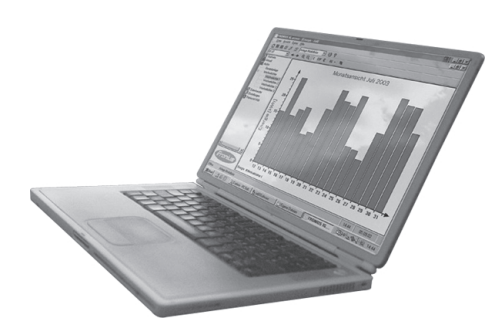

### Sehr geehrter Leser

#### **Einleitung**

Wir danken Ihnen für Ihr entgegengebrachtes Vertrauen und gratulieren Ihnen zu Ihrem technisch hochwertigen Fronius Produkt. Die vorliegende Anleitung hilft Ihnen, sich mit diesem vertraut zu machen. Indem Sie die Anleitung sorgfältig lesen, lernen Sie die vielfältigen Möglichkeiten Ihres Fronius-Produktes kennen. Nur so können Sie seine Vorteile bestmöglich nutzen.

Bitte beachten Sie auch die Sicherheitsvorschriften und sorgen Sie so für mehr Sicherheit am Einsatzort des Produktes. Sorgfältiger Umgang mit Ihrem Produkt unterstützt dessen langlebige Qualität und Zuverlässigkeit. Das sind wesentliche Voraussetzungen für hervorragende Ergebnisse.

## **Inhaltsverzeichnis**

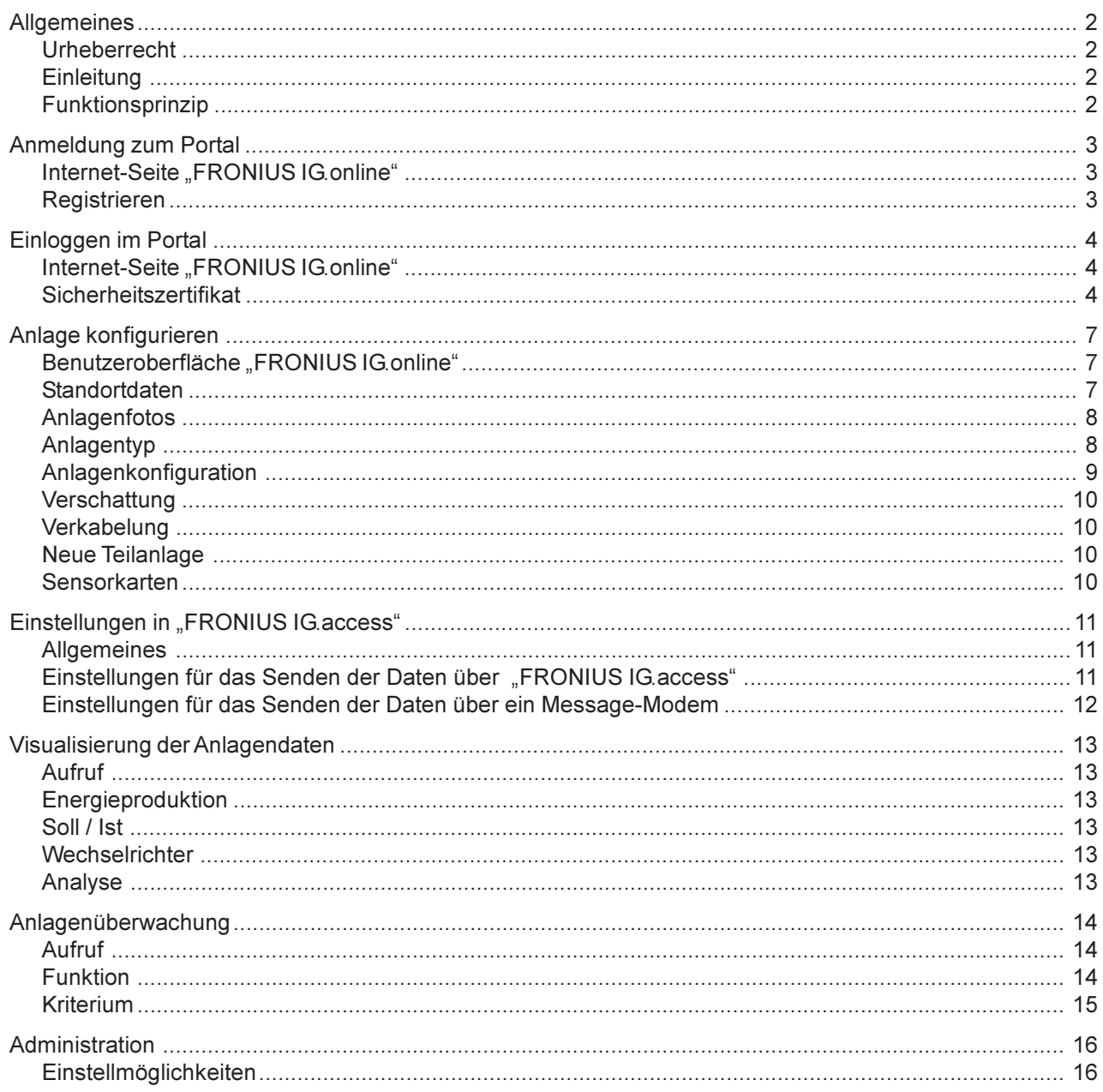

#### Allgemeines

Urheberrecht Das Urheberrecht dieser Bedienungsanleitung verbleibt bei der Firma Fronius International GmbH. Text und Abbildungen entsprechen dem technischen Stand bei Drucklegung. Änderungen vorbehalten. Für Verbesserungsvorschläge und Hinweise auf Fehler in der Bedienungsanleitung sind wir dankbar.

> Der Inhalt der Bedienungsanleitung begründet keinerlei Ansprüche seitens des Käufers. Die Fronius International GmbH haftet nicht für Schäden (einschließlich entgangenen Geschäftsgewinns und anderer finanzieller Verluste), die auf die Nutzung oder die Unmöglichkeit der Nutzung dieser Software zurückzuführen sind.

Einleitung Das Internet-Portal "FRONIUS IG online" ermöglicht einen Abruf der Daten und Werte Ihrer Photovoltaik-Anlage über das Internet. An jedem PC mit Internetverbindung haben Sie Einsicht in Ihre Anlagendaten. Dabei sorgen vielfältige Diagrammtypen für eine übersichtliche und aussagekräftige Darstellung.

> "FRONIUS IG.online" ist Ihr persönliches, ortsunabhängiges Überwachungstool. Der Zugang ist mittels Benutzername und Passwort geschützt. Ein Zugriff zu Ihren persönlichen Anlagendaten ist daher nur vertrauten Personen vorbehalten.

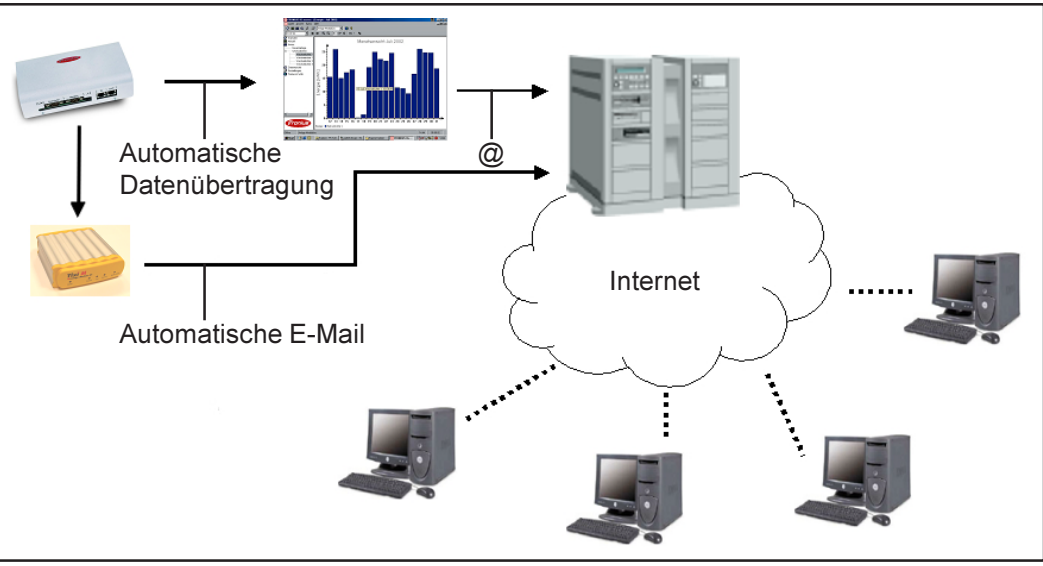

Abb.1 Beispielskizze

Ihre Photovoltaik-Anlage benötigt einen Datenlogger. Funktionsprinzip

"FRONIUS IG.online" bietet zwei Möglichkeiten der Datenübertragung:

- 1. Indirekte Übertragung über PC an einen zentralen Server
- 2. Direkte Übertragung über ein Message-Modem

1. Indirekte Übertragung: Der Datenlogger wird täglich von einem PC über Modem oder Direktverbindung (USB, RS232) ausgelesen. Am PC muss die Software "FRONIUS IG.access" installiert sein. "FRONIUS IG.access" sorgt für eine automatische Übertragung der Anlagendaten in Form einer E-Mail an einen zentralen Server. Dieser bereitet die Daten auf und sorgt für die Darstellung im Internet. Zur Ansicht der Anlagendaten im Internet, ist ein Benutzername und ein Passwort erforderlich. Beide Codes erhalten Sie bei der Anmeldung zum Portal.

2. Direkte Übertragung: Ist am Datenlogger ein Message-Modem angeschlossen, sendet dieses täglich eine E-Mail zum zentralen Server. In dem Fall ist kein PC zwischen Photovoltaik-Anlage und Datenlogger erforderlich.

## Anmeldung zum Portal

Internet-Seite "FRONIUS IG.online"

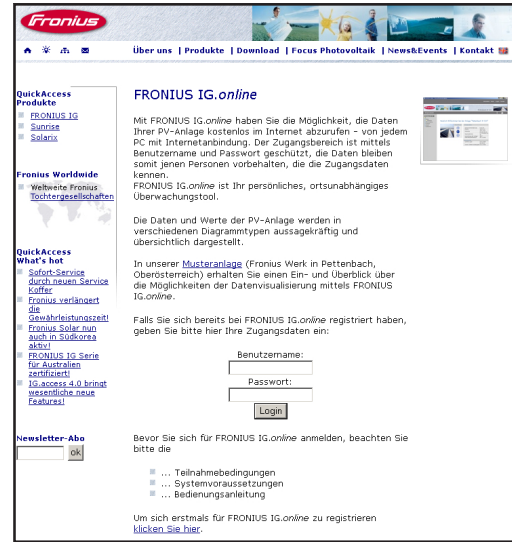

Abb.2 Internet-Seite "FRONIUS IG.online"

Das Portal ist der Zugang zu Ihren Anlagendaten im Internet. Um diesen Fronius-Dienst zu nutzen, registrieren Sie sich wie folgt auf der Fronius-Homepage "www.fronius.com".

Auf "www.fronius.com/solarelektronik/ produkte/froniusig/ig\_online.htm" gelangen Sie zu der Seite "FRONIUS IG online".

- 1. Um sich beim Portal erstmals anzumelden, klicken Sie auf den blauen Schriftzug "klicken Sie hier"
- 2. Es erscheint das Formular "FRONIUS IG.online Anmeldung"

Registrieren Wichtig! Beim Ausfüllen des Formulars ist auch eine Angabe der "ID des Datenloggers" erforderlich. Diese finden Sie in der Software "FRONIUS IG.access", Menü "Aktuell" -"Komponenten anzeigen", Eintrag "ID-Nummer".

- 1. Das Formular vollständig ausfüllen
- 2. Auf den Button "Absenden" klicken
- 3. Kurz darauf erhalten Sie die Bestätigung des gewählten Benutzernamens und Passworts per E-Mail

Die E-Mail erhalten Sie an die angegebene E-Mail Adresse, üblicherweise innerhalb einer Minute. Mit Erhalt der E-Mail ist Ihr Passwort und der Benutzername freigeschaltet.

### Einloggen im Portal

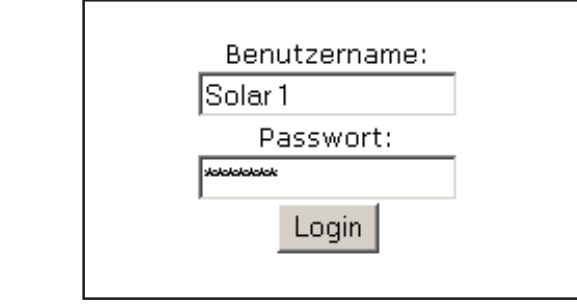

Abb.3 Anmeldung, Teil 2

Sicherheitszertifikat

Internet-Seite ..FRONIUS IG.online"

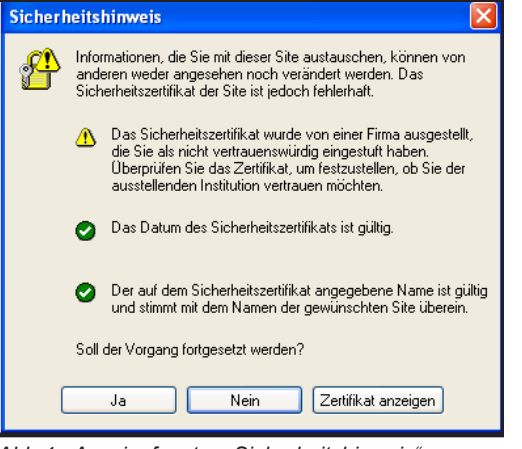

Abb.4 Anzeigefenster "Sicherheitshinweis

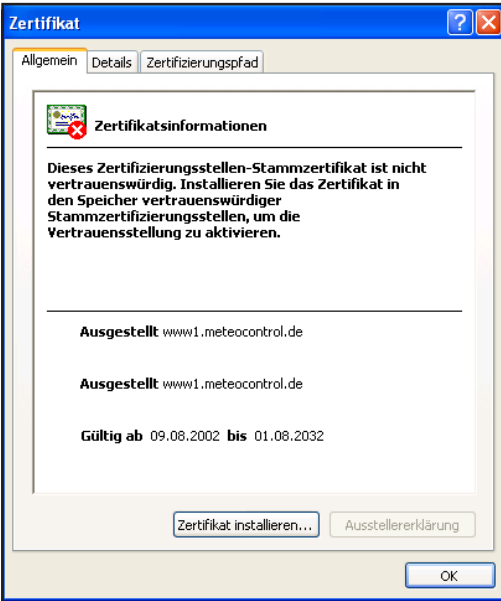

Abb.5 Anzeigefenster "Zertifikat"

Nach Erhalt der E-Mail mit Benutzername und Passwort ist ein Einstieg in das Portal sofort möglich. Die Photovoltaik-Anlage ist für die Konfiguration bereit.

- 1. Auf der Internetseite "FRONIUS IG.online" Benutzername und Passwort eingeben
- 2. Auf Button "Login" klicken

Nach dem ersten Einstieg erscheint das Anzeigefenster "Sicherheitshinweis". Dieses Anzeigefenster fordert zur Installation eines Sicherheitszertifikats auf. Das Zertifikat ermöglicht eine gesicherte Internetverbindung, wie beispielsweise im Bereich "Online Banking". Wurde der Installationsvorgang erfolgreich abgeschlossen, unterbleibt die Anzeige des Fensters beim nächsten Einstieg.

Zur Installation des Sicherheitszertifikats gehen Sie wie folgt vor:

1. Auf Button "Zertifikat anzeigen" klicken

Es erscheint das Anzeigefenster "Zertifikat"

2. Auf Button "Zertifikat installieren..." klicken

Sicherheitszertifikat (Fortsetzung)

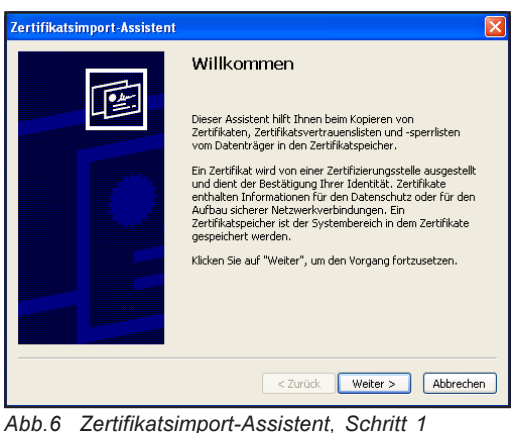

Es öffnet sich der "Zertifikatsimport-Assistent"

3. Auf Button "Weiter >" klicken

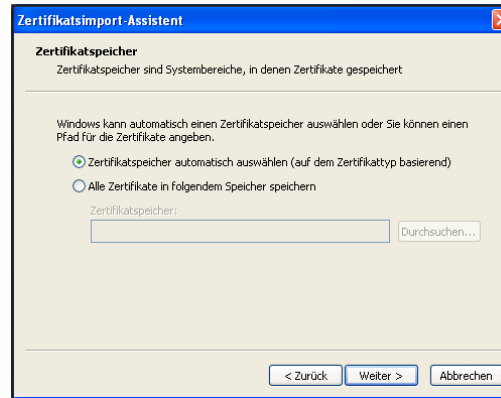

Abb.7 Zertifikatsimport-Assistent, Schritt 2

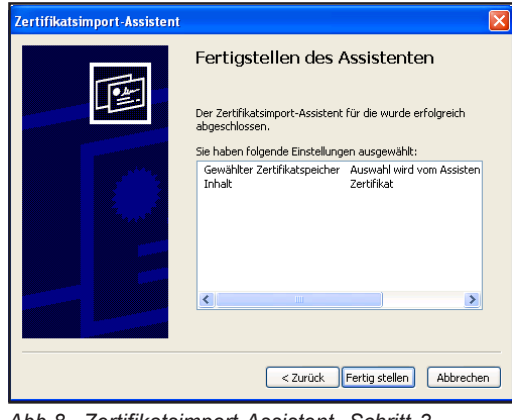

Abb.8 Zertifikatsimport-Assistent, Schritt 3

Das darauffolgende Dialogfenster bietet zwei Möglichkeiten zur Angabe des Speicherorts:

4. "Zertifikatspeicher automatisch auswählen" = Ablage an einem von Windows automatisch ausgewählten **Speicherort** 

5. Im Anzeigefenster "Fertigstellen des Assistenten" auf Button "Fertig stellen" klicken

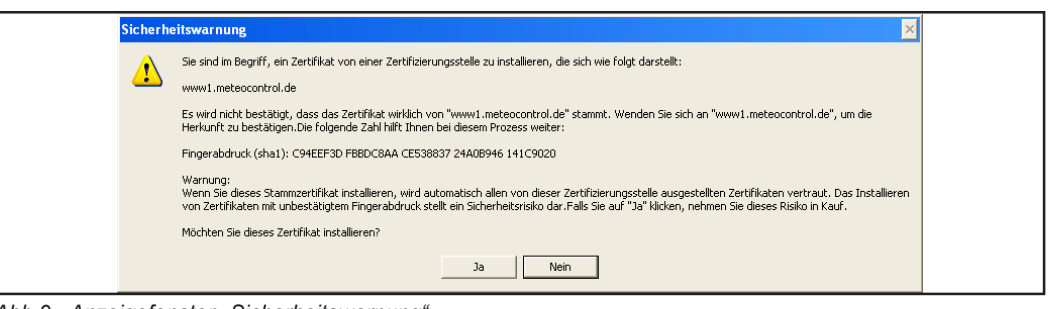

Abb.9 Anzeigefenster "Sicherheitswarnung"

6. Im Anzeigefenster "Sicherheitswarnung" auf Button "Ja" klicken

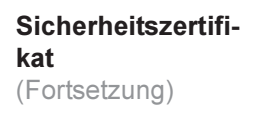

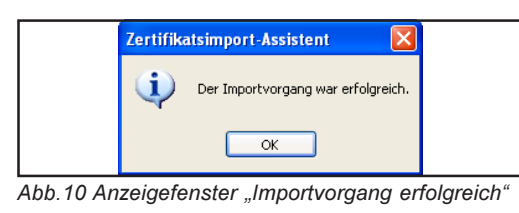

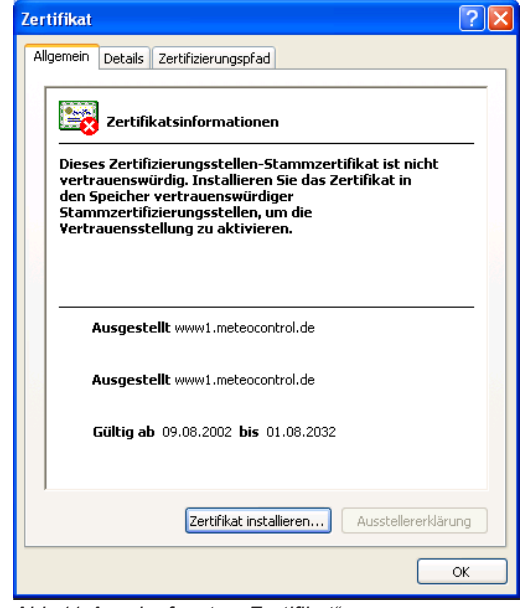

Abb.11 Anzeigefenster "Zertifikat"

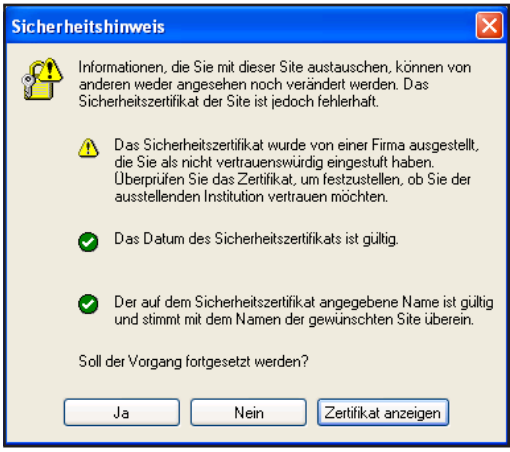

Abb.12 Anzeigefenster "Sicherheitshinweis"

Bei erfolgreicher Installation des Sicherheitszertifikats, erscheint das Anzeigefenster "Importvorgang erfolgreich".

8. Auf Button "OK" klicken

Es erscheint das Anzeigefenster "Zertifikat"

9. Auf den Button "OK" klicken

Es öffnet sich das Anzeigefenster "Sicherheitshinweis"

10. Auf den Button "Ja" klicken

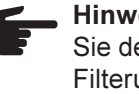

Hinweis! Bei Windows XP stellen Sie den PopUp-Blocker auf Filterungsstufe "Niedrig" (Menü "Extras").

### Anlage konfigurieren

#### Benutzeroberfläche "FRONIUS IG.online"

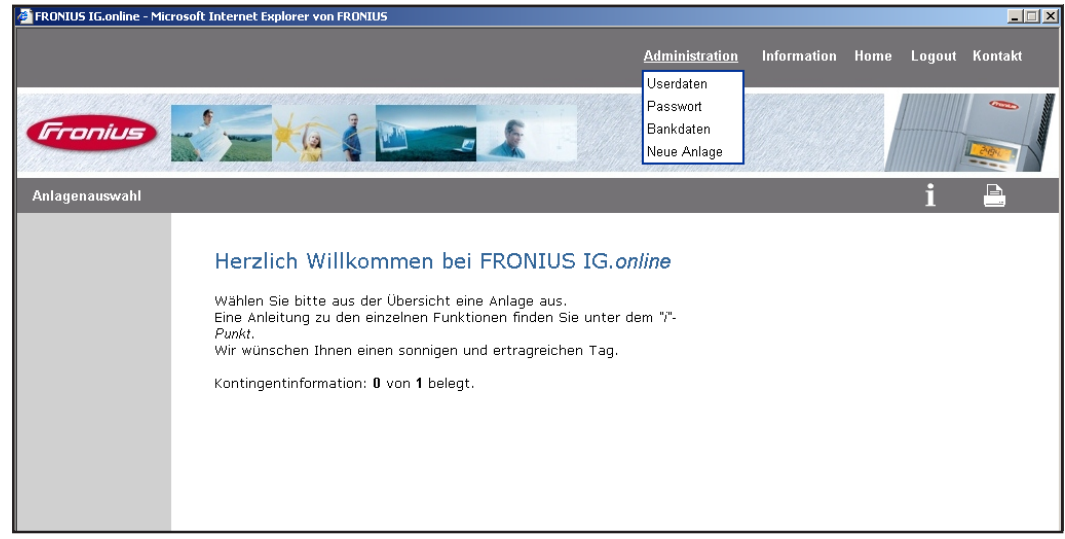

Abb.13 Benutzeroberfläche

Nach dem Einloggen in das Portal, ist die Photovoltaik-Anlage bereit für die Konfiguration. Es erscheint die Benutzeroberfläche von "FRONIUS IG online".

Wählen Sie im Menü "Administration" den Menüpunkt "Neue Anlage"

FRONIUS IG.online durchläuft nun eine Reihe von Einstellungen für die Photovoltaik-Anlage. Zunächst erscheint das Eingabefenster für die Einstellung "Standortdaten".

Jede dieser Einstellungen mit Button "Weiter" bestätigen

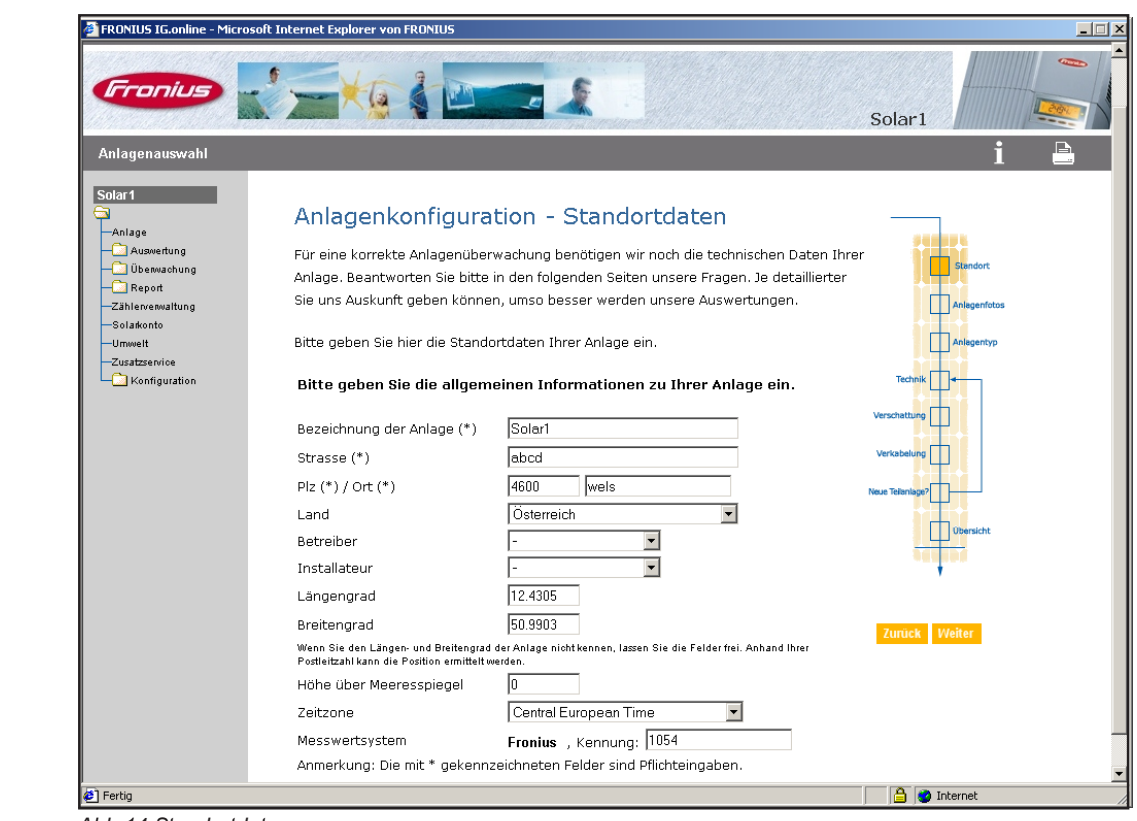

Abb.14 Standortdaten

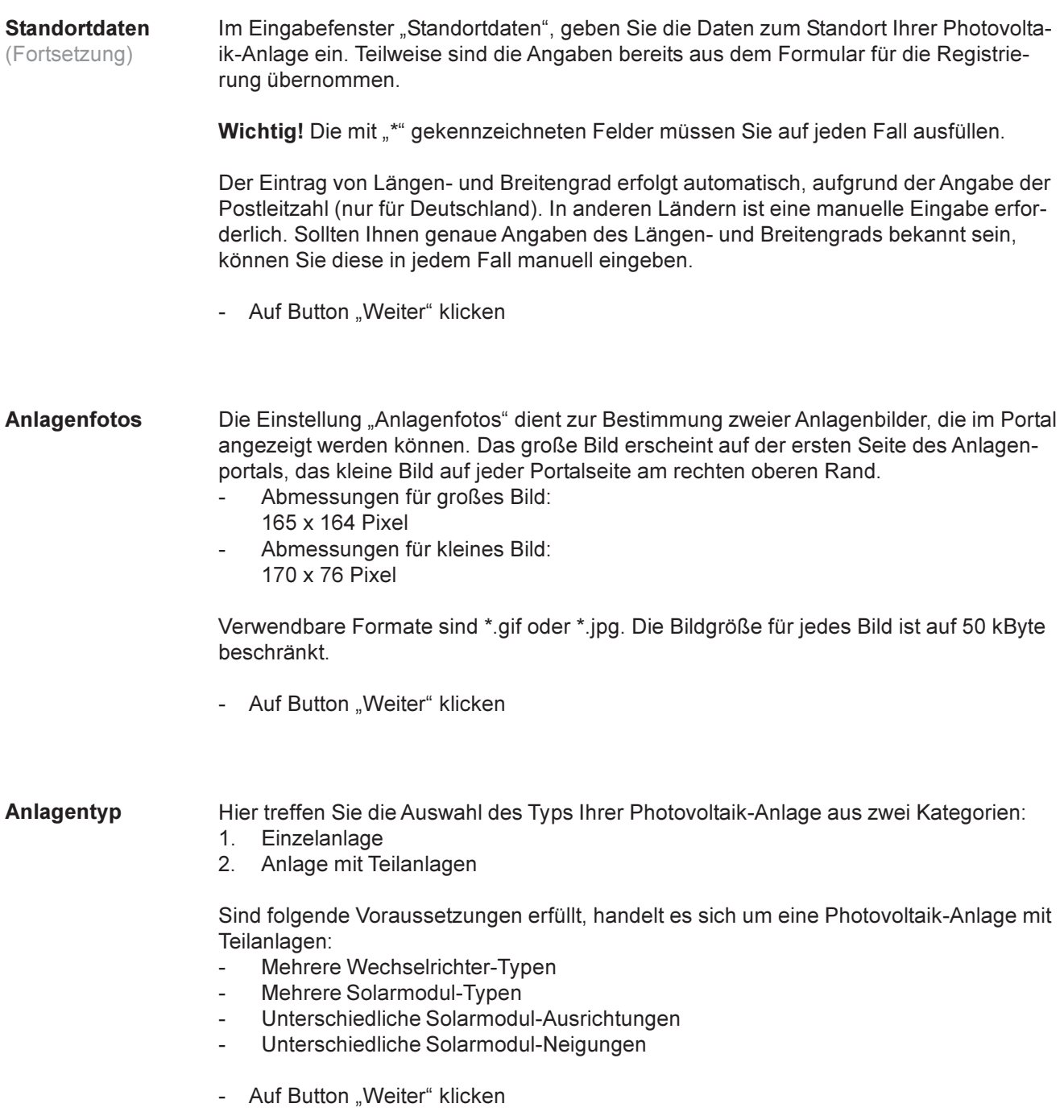

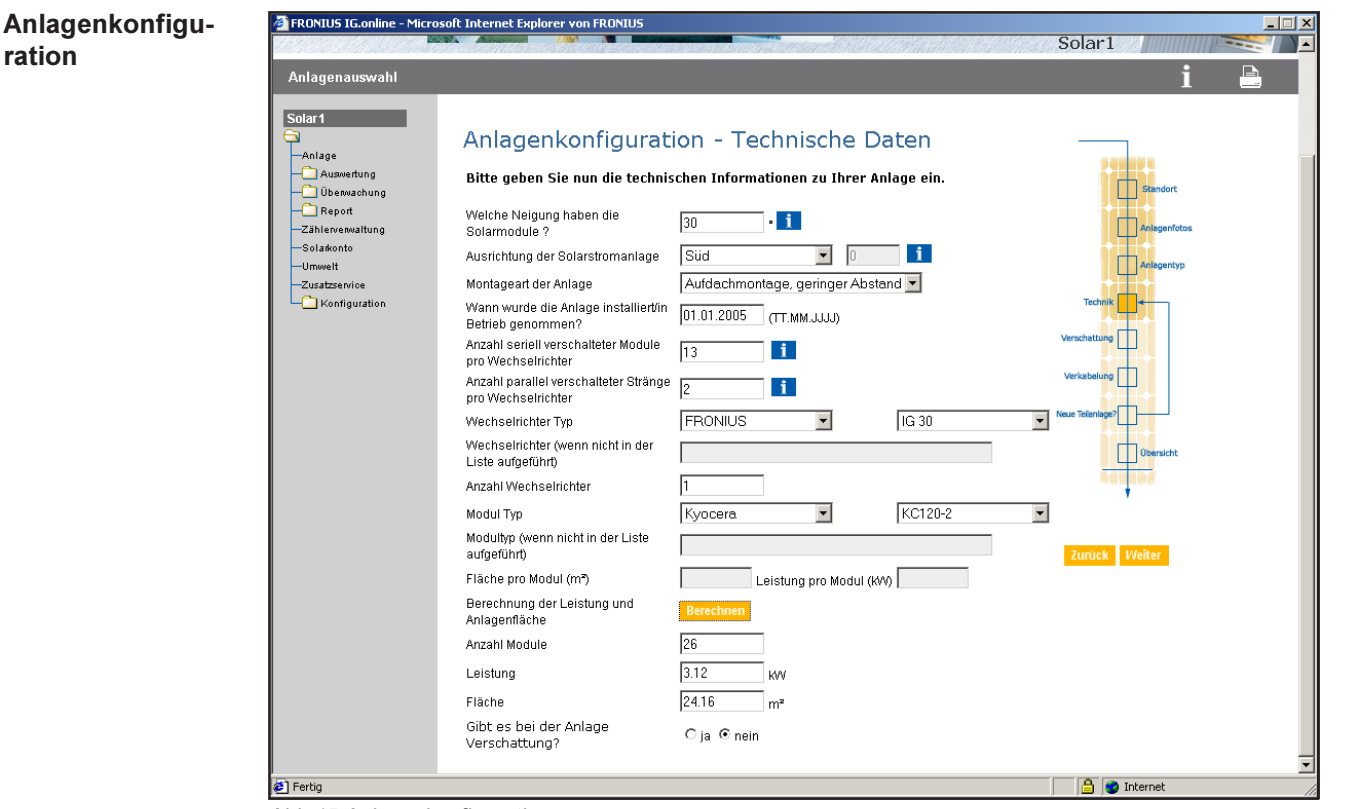

 $\mathbf{\hat{o}}$ 

Abb.15 Anlagenkonfiguration

Das Eingabefenster dient zur Angabe wichtiger technischer Daten Ihrer Photovoltaik-Anlage. Zusätzliche Hilfestellung bei der Eingabe erhalten Sie beim Anklicken der mit "i" gekennzeichneten Kästchen.

Die Angabe der Montageart dient zur Beurteilung der Solarmodul-Temperatur

- Geringer Dachabstand < 15 cm
- Großer Dachabstand > 15 cm

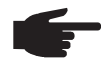

Hinweis! Beachten Sie beim Eintrag der Wechselrichter, seriell oder parallel, dass es sich um die Verschaltung pro Wechselrichter handelt.

1. Geben Sie die verwendeten Solarmodule an.

Wichtig! Sollten Sie Ihre Solarmodule nicht in der Liste vorfinden, geben Sie die Daten selbst ein.

2. Auf den Button "Berechnen" klicken

Die restlichen Felder werden aufgrund der zuvor eingegebenen Daten berechnet und ausgefüllt:

- Anzahl Module
- **Leistung**
- Fläche
- 3. Auf Button "Weiter" klicken.

Verschattung Dieses Eingabefenster bietet eine detaillierte Eingabemöglichkeit der Verschattungsobjekte. Diese Angaben sind nicht zwingend erforderlich, verbessern jedoch das Ergebnis der Ertragssimulation und die Dokumentation Ihrer Anlage. Die Berechnung der Verschattung erfordert eine Höhenangabe der Solarmodul-Unterkante über Grund.

Auf Button "Weiter" klicken

Verkabelung Die Angaben zur Verkabelung sind nicht zwingend erforderlich, verbessern jedoch die Ertragssimulation und die Dokumentation der Anlage. Die Angabe der Leitungslänge erfolgt in m. Der Aderquerschnitt wird in mm² angegeben.

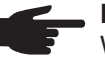

Hinweis! Beachten Sie bei der Längenangabe der DC-Leitungen, dass sich der Wert auf die einfache Kabellänge bezieht (nicht hin und zurück).

- Auf Button "Weiter" klicken

Neue Teilanlage Die Eingabe neuer Teilanlagen ist möglich. Es erfolgt eine Rückkehr zur Angabe der technischen Daten.

| Sensorkarten | $\Box$<br>FRONIUS IG.online - Microsoft Internet Explorer von FRONIUS                                    |                         |                                      |                                             |                                                           |                                 |                            |
|--------------|----------------------------------------------------------------------------------------------------|-------------------------|--------------------------------------|---------------------------------------------|-----------------------------------------------------------|---------------------------------|----------------------------|
|              |                                                                                                    |                         |                                      |                                             | Administration                                            | Information Home Logout Kontakt |                            |
|              | Fronius                                                                                                  |                         |                                      |                                             |                                                           | Solar1                          | $\overline{\phantom{a}}$   |
|              | Anlagenauswahl                                                                                           |                         |                                      |                                             |                                                           |                                 | $\color{red} \blacksquare$ |
|              | Solar1<br>a<br>-Anlage<br>Auswertung<br>Uberwachung<br>$\Box$ Report<br>-Zählerverwaltung<br>-Solarkonto | Aktiv                   | Auswahl Sensorkarte 1 -<br>Messkanal | Konfiguration der Sensorkarten<br>Kanalname | Sensorkarte hinzufügen Löschen der Sensorkarte<br>Einheit |                                 |                            |
|              | -Umwelt<br>-Zusatzservice<br>Konfiguration<br>-Sensorkarten                                              | $\overline{\mathbf{v}}$ | Temperatur 1                         | Modultemperatur                             | l.C.                                                      |                                 |                            |
|              |                                                                                                    | п                       | Temperatur 2                         | Temperatur 2                                | °C                                                        |                                 |                            |
|              |                                                                                                    | $\overline{\textbf{v}}$ | Einstrahlung                         | Einstrahlung                                | W/m <sup>2</sup>                                          |                                 |                            |
|              |                                                                                                    | П                       | Digital 1                            | Digital 1                                   | kWh                                                       |                                 |                            |
|              |                                                                                                    | $\Box$                  | Digital 2                            | Digital 2                                   | kWh                                                       |                                 |                            |
|              |                                                                                                    | $\Box$                  | Strom                                | Strom                                       | IΑ                                                        |                                 |                            |
|              |                                                                                                    |                         |                                      |                                             | Speichern                                                 |                                 |                            |

Abb.16 Sensorkarten

Sollte Ihre Photovoltaik-Anlage über Sensorkarten verfügen, erfordern auch diese eine Konfiguration. Dazu enthält die Ordneransicht am linken Bildschirmrand den Eintrag "Konfiguration" \ "Sensorkarten". Zur Konfiguration der Sensorkarten gehen Sie wie folgt vor:

- 1. Im Feld "Auswahl" eine Sensorkarte auswählen
- 2. Unter der Rubrik "Kanalname" die einzelnen Messkanäle benennen
- 3. Unter der Rubrik "Einheit" die Einheiten ändern
- 4. Auf den Button "Speichern" klicken

Sind die angeführten Einstellungen getroffen, ist die Anlage im Portal konfiguriert. Einige Anpassungen in der Software "FRONIUS IG.access" sind jedoch noch erforderlich, um die Daten von der Photovoltaik-Anlage zum Portal zu übermitteln.

## **Einstellungen in "FRONIUS IG.access"**

Allgemeines Die Datenübertragung vom Datenlogger zum Portal, erfordert ein tägliches Auslesen des Datenloggers. Die ausgelesenen Daten gelangen als E-Mail an das Portal. Die Übertragung erfolgt per "FRONIUS IG.access" oder via Message-Modem.

Einstellungen für das Senden der Daten über ..FRONIUS IG.access"

**G** Einstellung

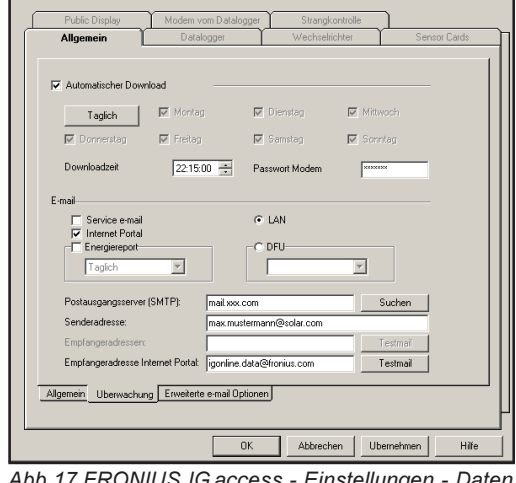

cess - Einstellungen - Dater über "FRONIUS IG.access"

- 1. "FRONIUS IG.access" starten
- 2. Im Menü "Einstellungen" "Allgemein" die Registerkarte "Überwachung" öffnen
- 3. Taste F3 drücken Es erscheinen zusätzliche Eingabefelder

Wichtig! Die Uhrzeit für die Datenübertragung am Besten auf eine Uhrzeit in der Nacht einstellen. Am nächsten Tag sind dann die Daten des Vortags vollständig vorhanden.

- 4. Für die Datenübertragung Automatischen Download aktivieren.
- 5. Uhrzeit und falls erforderlich Modempasswort eingeben
- 6. Auf das Kästchen "Internet Portal" klicken

Den E-Mail Versand wie folgt konfigurieren:

- 1. LAN oder DFÜ wählen
- 2. Postausgangsserver (SMTP) eingeben
- 3. Senderadresse eingeben
- 4. Empfängeradresse Portal: "igonline.data@fronius.com" eingeben

Wichtig! Genaue Informationen zum E-Mail Versand entnehmen Sie bitte der Bedienungsanleitung FRONIUS IG DatCom Detail.

- 5. Auf Button "Übernehmen" klicken
- 6. Auf Button "Testmail" klicken:

"FRONIUS IG.access" übersendet eine Test-E-Mail an das Portal, zur Überprüfung der Datenübertragung. Das Portal beantwortet die Test-E-Mail mit einer Bestätigung an die zuvor angegebene Senderadresse.

"FRONIUS IG.access" ist nun bereit, die Daten gemäß folgendem Ablauf an das Portal zu senden:

1. Zur eingestellten Uhrzeit für die Datenübertragung (Download) übernimmt "FRONI-US IG.access" die Daten für die letzten drei Tage aus dem Datenlogger.

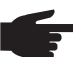

Hinweis! Die Datenübertragung erfordert folgende Voraussetzungen:

- Der PC mit "FRONIUS IG.access" ist hochgefahren und "FRONIUS IG.access" ist gestartet
- Eine Verbindung zum Datenlogger ist möglich, mittels Direktverbindung via RS232 oder USB
	- Oder Einwahlmöglichkeit über Modem
- 2. "FRONIUS IG.access" speichert die übernommenen Daten in einer E-Mail und übersendet diese an den Server
- 3. Der Server speichert die Daten und zeigt diese im Portal an

Einstellungen für das Senden der Daten über ..FRONIUS IG.access" (Fortsetzung)

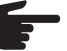

Hinweis! Die richtige Zuordnung der Photovoltaik-Anlage im Portal, erfordert die korrekte Eingabe der ID-Nummer des Datenloggers. Bei falsch eingegebener ID-Nummer des Datenloggers besteht eine nachträgliche Änderungsmöglichkeit der ID-Nummer. Dazu gehen Sie wie folgt vor:

- 1. In "FRONIUS IG online" das Menü "Administration" "Anlagendaten" öffnen
- 2. Im Bereich "Standortdaten" auf den Button "Bearbeiten" klicken

Wichtig! Bei der Eingabe der ID-Nummer nur die Ziffern hinter dem Punkt eingeben.

Beispiel:

- ID-Nummer aus "FRONIUS IG.access": 154.1030
- Eingabe in "FRONIUS IG.online": 1030
- 3. Die ID-Nummer im Feld "FRONIUS-Kennung" korrigieren

Einstellungen für das Senden der Daten über ein Message-Modem

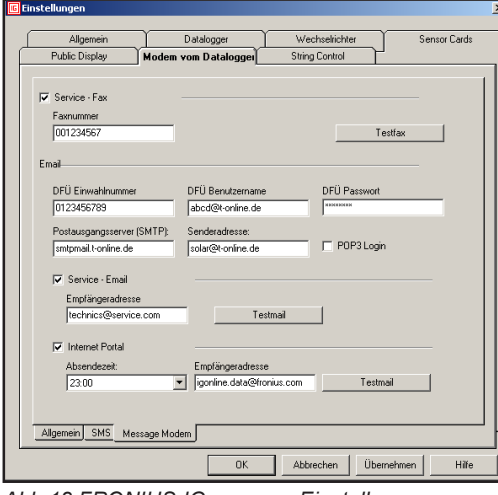

- 1. "FRONIUS IG.access" starten
- 2. Im Menü "Einstellungen" "Modem vom Datenlogger" die Registerkarte "Message Modem" öffnen
- 3. DFÜ-Einwahlnummer eingeben
- 4. DFÜ-Benutzernamen eingeben<br>5. DFÜ-Passwort eingeben
- 5. DFÜ-Passwort eingeben
- 6. SMTP-Server eingeben
- 7. Senderadresse von dem E-Mail account angeben, der für das Versenden der E-Mails über den Datenenlogger vorgesehen ist
- 8. Das Kontrollfeld "POP3 Login" aktivieren, sofern Ihr Provider einen "POP3 Login" fordert

Wichtig! Die Message-Modems unterstützen nicht einen sogenannten "SMTP-Login".

- 9. Kontrollfeld "Internet Portal" aktivieren
- 10. Uhrzeit eingeben, zu der die Daten versendet werden (wir empfehlen, die Daten in der Nacht zu übertragen)
- 11. E-Mail Adresse von FRONIUS IG online eingeben ("igonline data@fronius.com")

Abb.18 FRONIUS IG.access - Einstellungen - Daten über Message-Modem

# Visualisierung der Anlagendaten

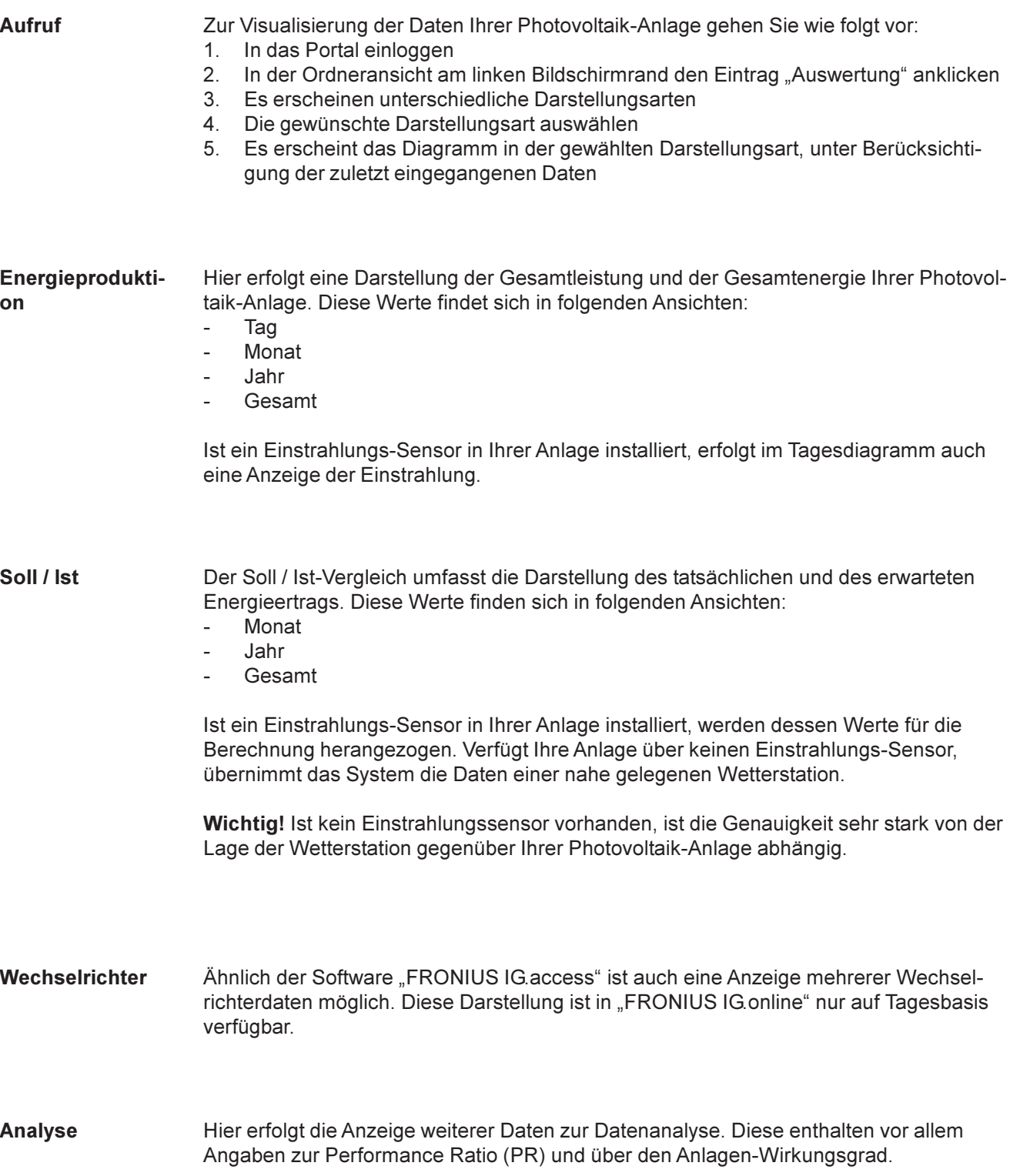

### Anlagenüberwachung

Aufruf Wie "FRONIUS IG.access", bietet auch "FRONIUS IG.online" eine automatisierte Überwachung der Anlage. Dabei besteht die Möglichkeit, sich im Fehlerfall informieren zu lassen. Im Bereich "Zuständigkeit" ist ein Festlegen der Überwachungsfunktionen möglich. FRONIUS IG.online bietet zwei Methoden der Fehlerauswertung:

- **Funktion**
- Kriterium

Im Folgenden werden diese beiden Möglichkeiten der Fehlerauswertung behandelt.

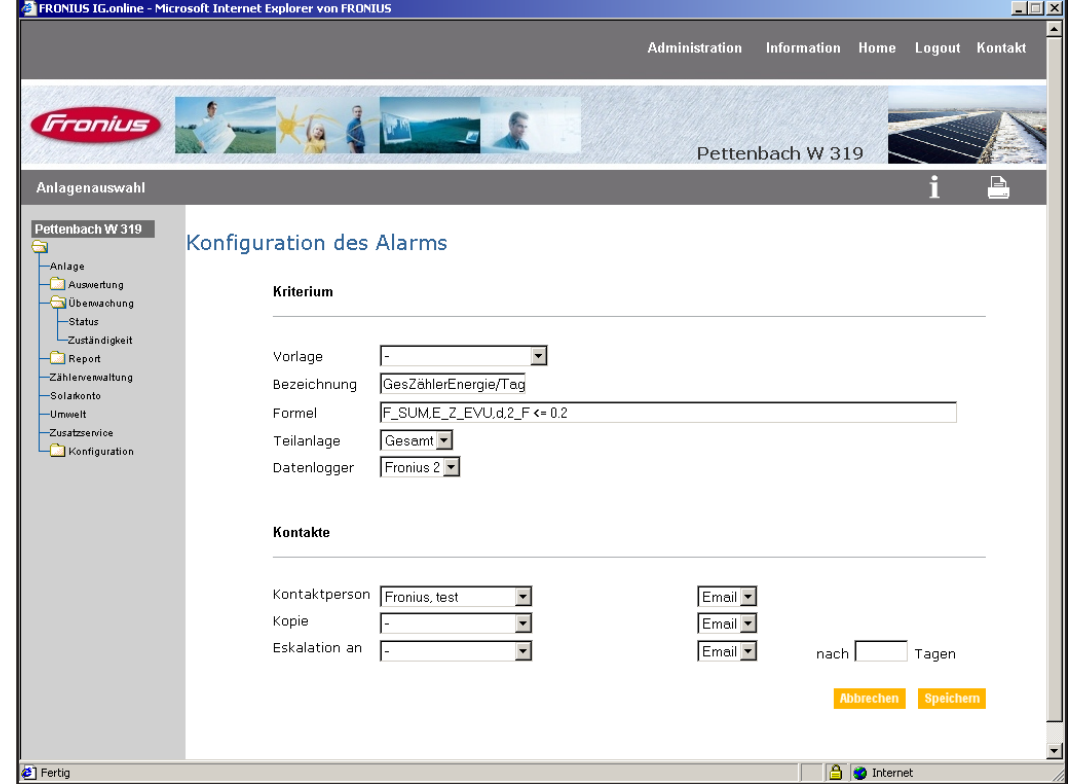

Abb.19 Einstellen einer Funktion

Hier erfolgt eine Prüfung, ob die Photovoltaik-Anlage innerhalb einer bestimmten Zeit so viel Energie einspeist, wie man aufgrund der Einstrahlung annehmen muss. Ist dies nicht der Fall, erfolgt eine Fehlermeldung.

Funktion aktivieren:

- 1. Auf Button "Funktion hinzufügen" klicken
- 2. Wählen Sie aus dem Menü "Vorlage" den Eintrag "GesZählerEnergie/Tag"

Wichtig! Eine Anwendung dieser Funktion ist auf die gesamte Anlage möglich, auch wenn die Photovoltaik-Anlage aus mehreren Teilanlagen besteht.

Im Bereich "Kontakte" eine Person aus der Kontaktliste als Empfänger der Fehlermeldung definieren. Das Versenden der Fehlermeldung kann als FAX, E-Mail oder SMS erfolgen. Das Eintragen weiterer Kontaktpersonen entnehmen Sie dem Kapitel "Administration".

#### Funktion

#### Kriterium

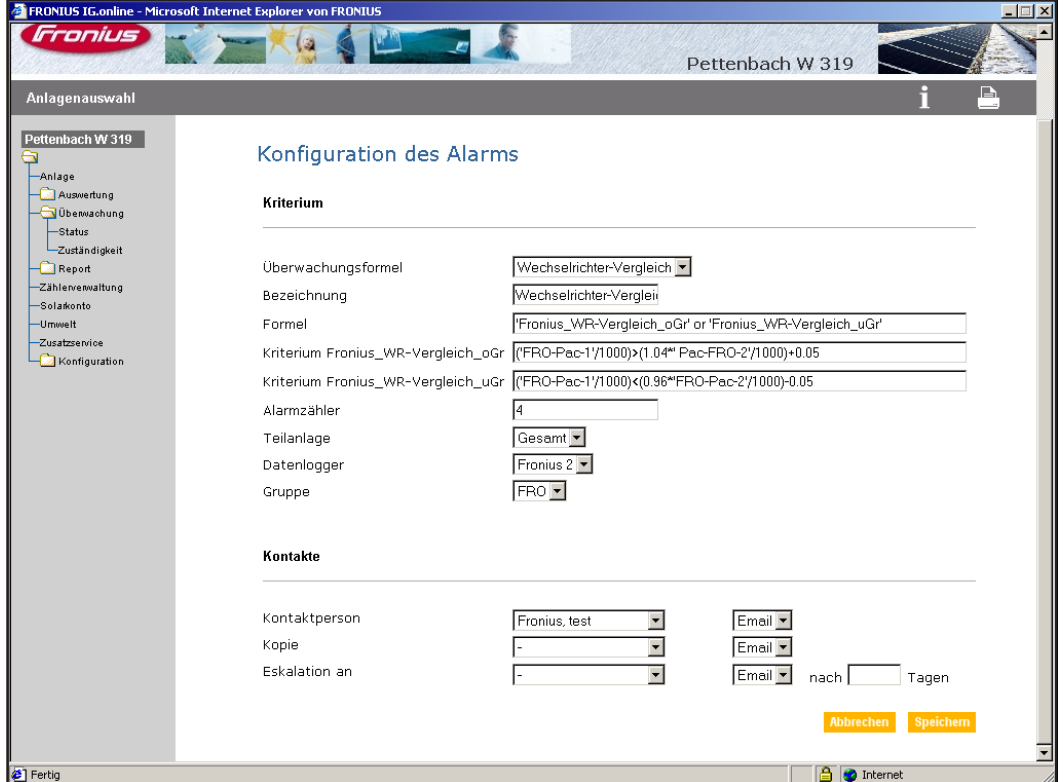

Abb.20 Einstellen eines Kriteriums

Hier erfolgt eine Prüfung, ob eine Abweichung zweier Parameter gehäuft auftritt. Dabei stehen zwei Kriterien zur Auswahl:

- 1. Aktuelle Anlagenleistung mit Einstrahlungsleistung
- 2. Leistungsvergleich verschiedener Wechselrichter

Bei den Tagesdiagrammen in "FRONIUS IG.access" erfolgt alle 5 bis 30 Minuten eine Messung (je nach Einstellung des Datenloggers).

Beim Kriterium "Aktuelle Anlagenleistung mit Einstrahlungsleistung", erfolgt zu jeder Messung ein Vergleich der Leistung der Photovoltaik-Anlage mit einem Wert, den man aufgrund der Einstrahlung annehmen muss. "FRONIUS IG.online" toleriert eine Abweichung von höchstens 5%.

Beim Kriterium "Leistungsvergleich verschiedener Wechselrichter", erfolgt zu jeder Messung ein Vergleich der Leistung zweier Wechselrichter. "FRONIUS IG.online" toleriert eine Abweichung von höchstens 5%.

Kommt es zu einer Abweichung von mehr als 5%, ist das Kriterium einmal erfüllt. Sollte am nächsten Datenpunkt wieder eine solche Abweichung auftreten, ist das Kriterium wieder erfüllt. Wiederholt sich die Fehlermeldung öfter als im Feld "Alarmzähler" eingestellt, kommt es zu einer Fehlermeldung.

Wichtig! Die weiteren Einstellungen entsprechen der Methode "Funktion".

#### Administration

keiten

#### Einstellmöglich-1. Userdaten

Editiermöglichkeit von Benutzerdaten, die bei der Erstanmeldung eingetragen wurden.

2. Passwort

Änderungsmöglichkeit von Passwort und Benutzername. Nach Eingabe des neuen Benutzernamens und Passworts, die Änderung durch wiederholte Eingabe des Passworts im Feld "Passwort" bestätigen.

- 3. Anlagendaten Änderungsmöglichkeit von Einstellungen, die bei der Erstkonfiguration vorgenommen wurden.
- 4. Kontaktliste

Die Kontaktliste enthält alle Personen, die mit Ihrer Photovoltaik-Anlage in Verbindung stehen.

Kontakte bearbeiten:

- 1. Auf Button "Hinzufügen" klicken
- 2. Es erscheint die Kontaktliste
- 3. Kontakt mittels "Bunstift-Werkzeug" editieren
- 4. Kontakt mittels "Löschen-Werkzeug" entfernen

Mit .\*" gekennzeichnete Felder sind auszufüllen. Unter "Sprache" definieren Sie, ob die Präsentation des Portals in deutscher oder in englischer Sprache erfolgen soll. Hat der Benutzer das Recht, Zugänge verschiedener Photovoltaik-Anlagen zu vergeben, können Sie hier die Zugangsdaten, die Stufe für die Zugangsrechte und die Auswahl der Anlagen angeben.

In der Rubrik "Anlage(n)" definieren Sie Photovoltaik-Anlagen, zu denen die Kontaktperson im Portal Zugang haben soll.

### Fronius Worldwide - www.fronius.com/addresses

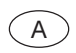

A Fronius International GmbH<br>A 1600 Mela Thellesim Oünter Franius Straße 1 Austria 4600 Wels-Thalheim, Günter-Fronius-Straße 1, Austria E-Mail: pv@fronius.com http://www.fronius.com

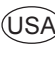

Fronius USA LLC Solar Electronics Division 10421 Citation Drive, Suite 1100, Brighton, MI 48116 E-Mail: pv-us@fronius.com http://www.fronius-usa.com

Under http://www.fronius.com/addresses you will find all addresses of our sales branches and partner firms!